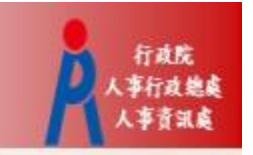

# 行政院人事行政總處 記功以下獎勵令電子化措施

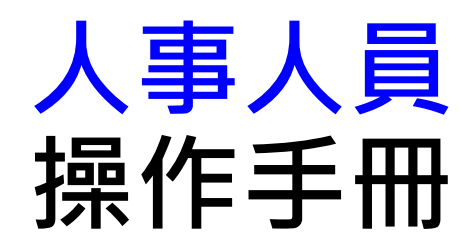

# 獎勵令電子化作業流程

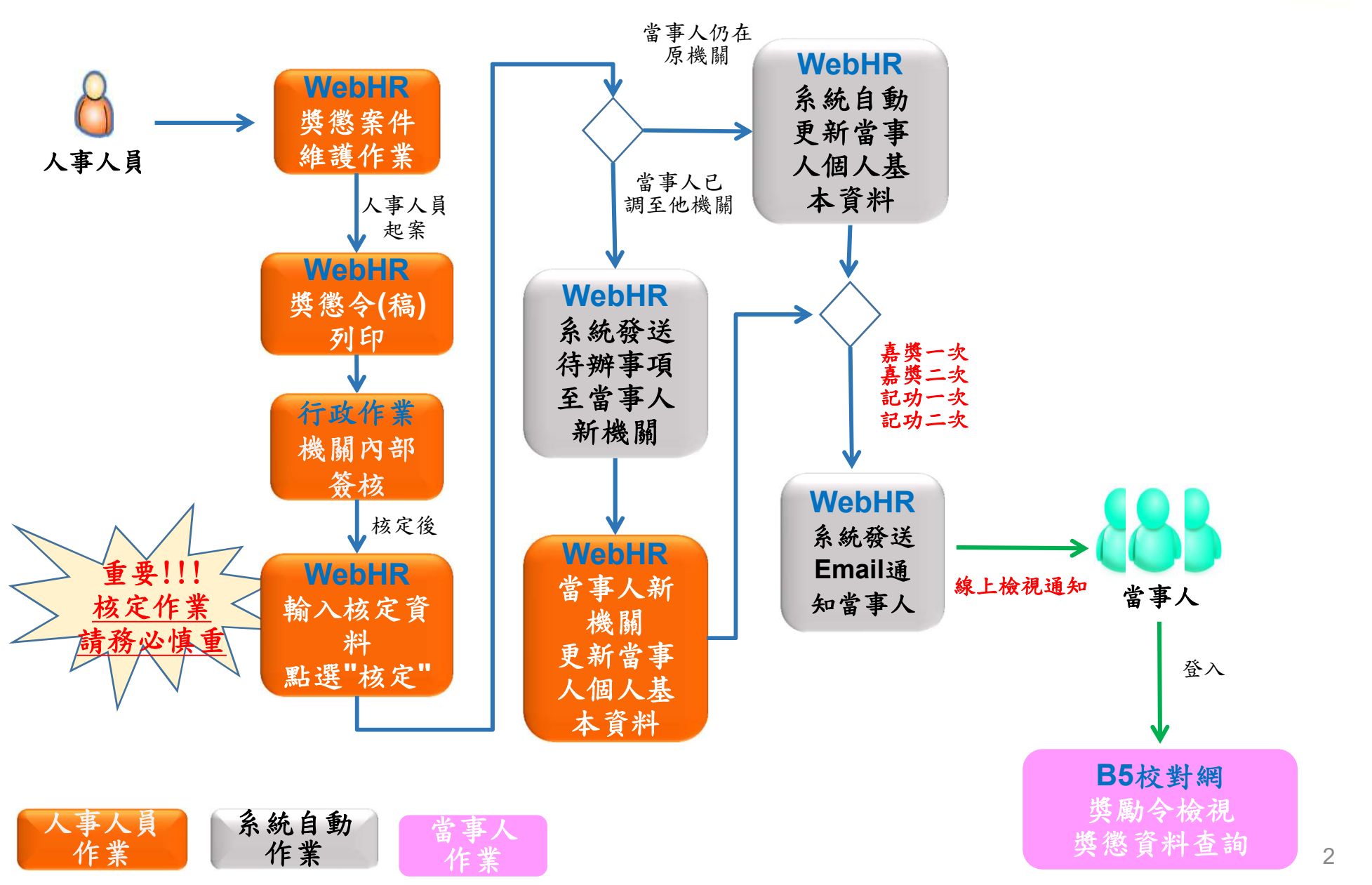

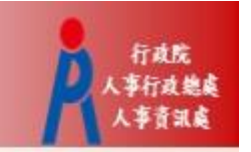

# WebHR獎懲作業子系統

#### 獎懲作業 > 一般獎懲 > 其 獎懲作業  $\vee$ 訊息: 1回上頁 儲存

步驟一:新增獎懲案件

獎懲案件維護作業

突感条件付處理\焦 建議函獎懲令列印

獎懲案件併稿作業

獎徽建議表

一般獎徵

獎懲統計

資深教育人員 更新個人基本資料檔 **选**徽作業 > 一般盎徽 > 盎徽室件维護作業 **IIX303UB** 訊息: 總花費時間: 261毫秒(系統處理: 7毫 2 and 2 and 2 and 2 and 2 and 2 and 2 and 2 and 2 and 2 and 2 and 2 and 2 and 2 and 2 and 2 and 2 and 2 and 2 杏詢 新增 主旨 (相似於) 文稿編號 旧至 明細事由 (相似於) 申請日期 狀態 回未處理 回已處理 回已報送 回層轉 口核定 回退回  $\Box$  -發文日期  $\square$  – 文稿種類 図函(稿) 図函 図令(稿) 図令 承辦人 案件類别 図 一般 □人事 □主計 □敌風 □機關首長 □學校校長 文稿編號 作業狀態 申請日期 文稿種類 **遐徽機關** 承辦人 發文日期 人員 案件類別 令(稿) 工作績優 一般人員 編修 拷貝此筆 已處理  $1126$ 1071123 行政院人事行政總處 已處理  $1125$ 1071123 令(稿) 行政院人事行政總處 工作績優 一般人員 編修 拷貝此筆 編修 拷目此筆 已處理  $112.3$  $1071123$ 令(稿) 行政院人事行政總處 工作績優 一般人員 工作績優 一般人員 編修 拷貝此筆 已處理 112 28 1071126 令(稿) 行政院人事行政總處 工作績優 工作績優 編修 拷貝此筆 已處理 112 27 令(稿) 一般人員 1071126 行政院人事行政總處 工作績優 工作績優  $\cdots$ 

獎懲案件

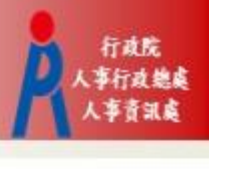

新增 入

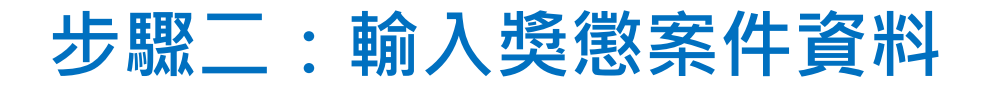

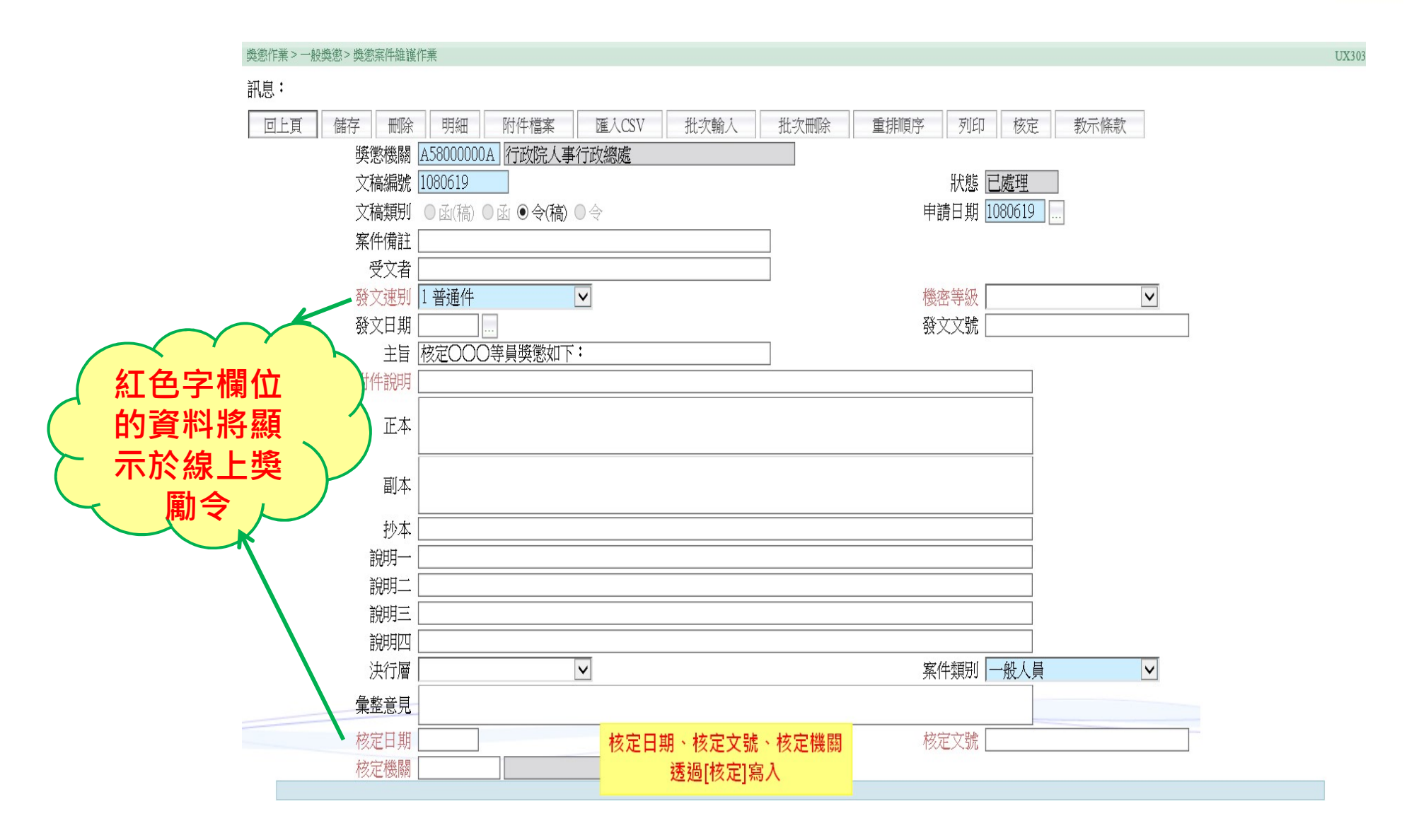

行政院 人事行政總處 人事資訊處

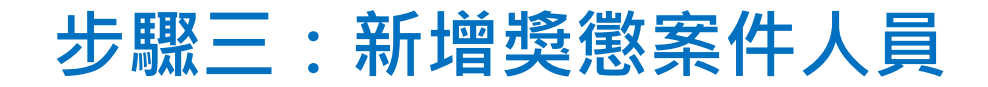

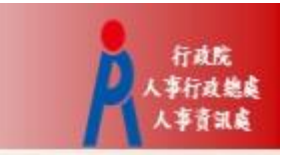

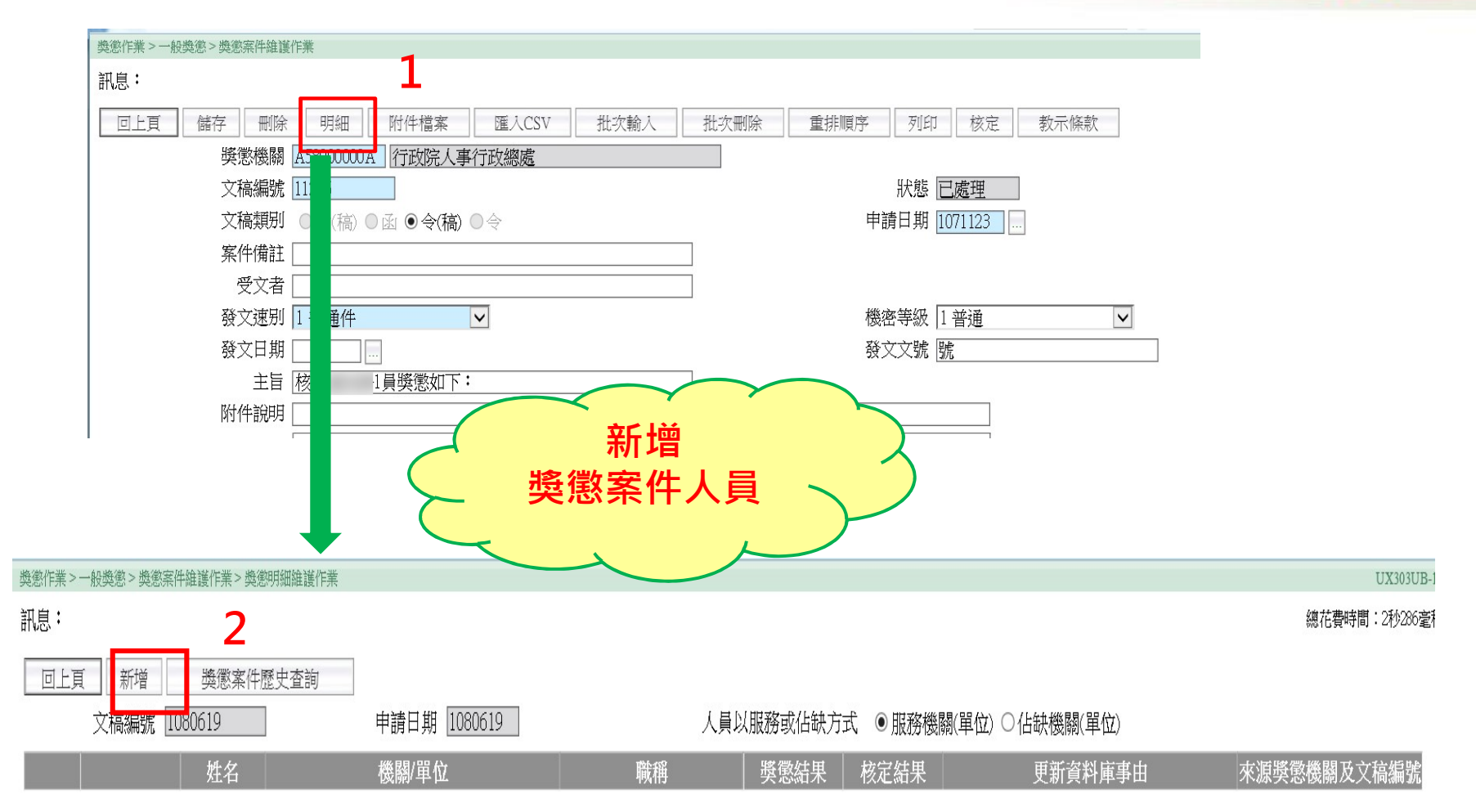

## 步驟四:輸入人員獎懲明細資料

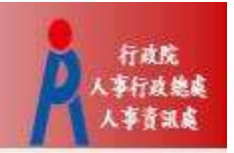

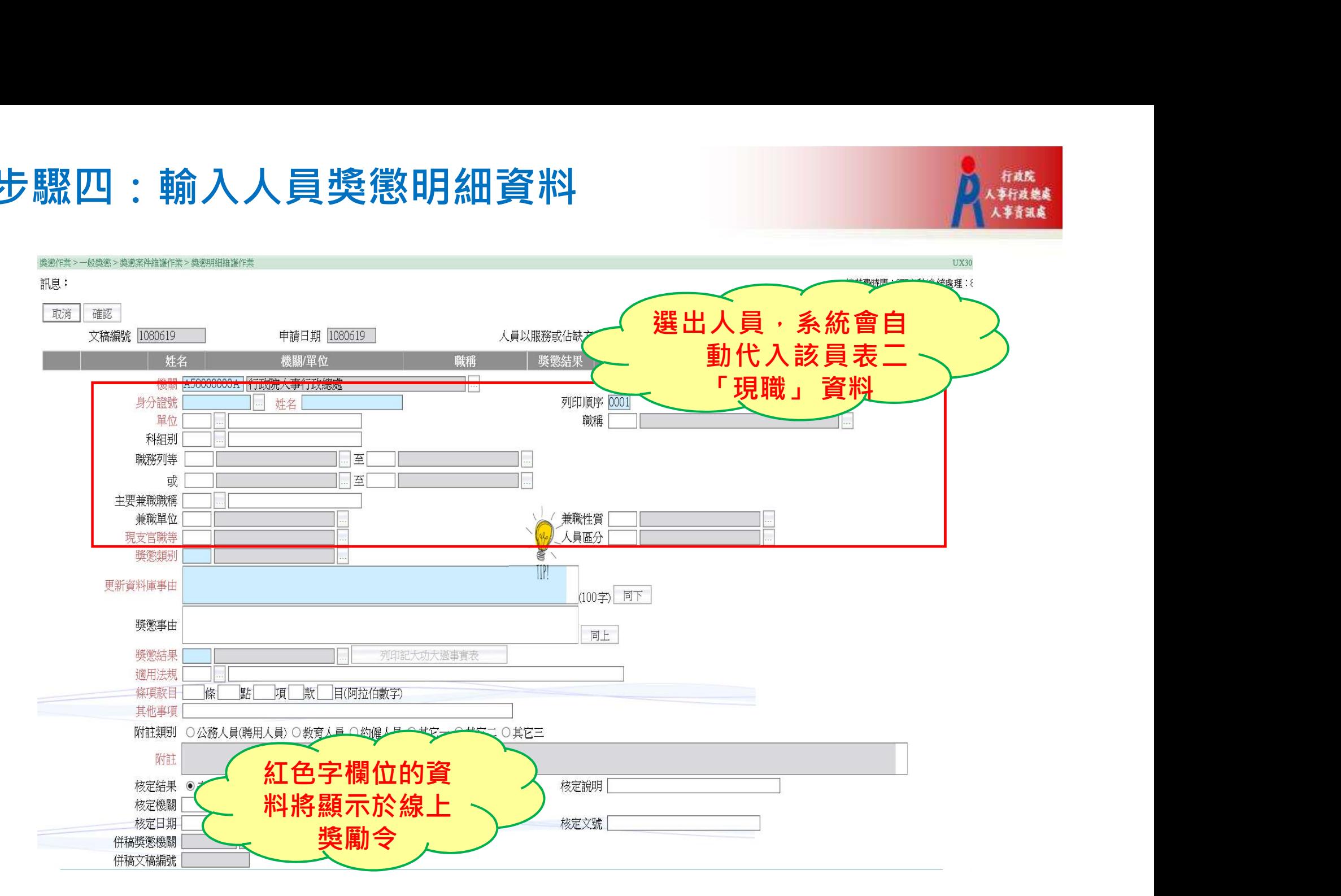

#### 步驟五:執行核定

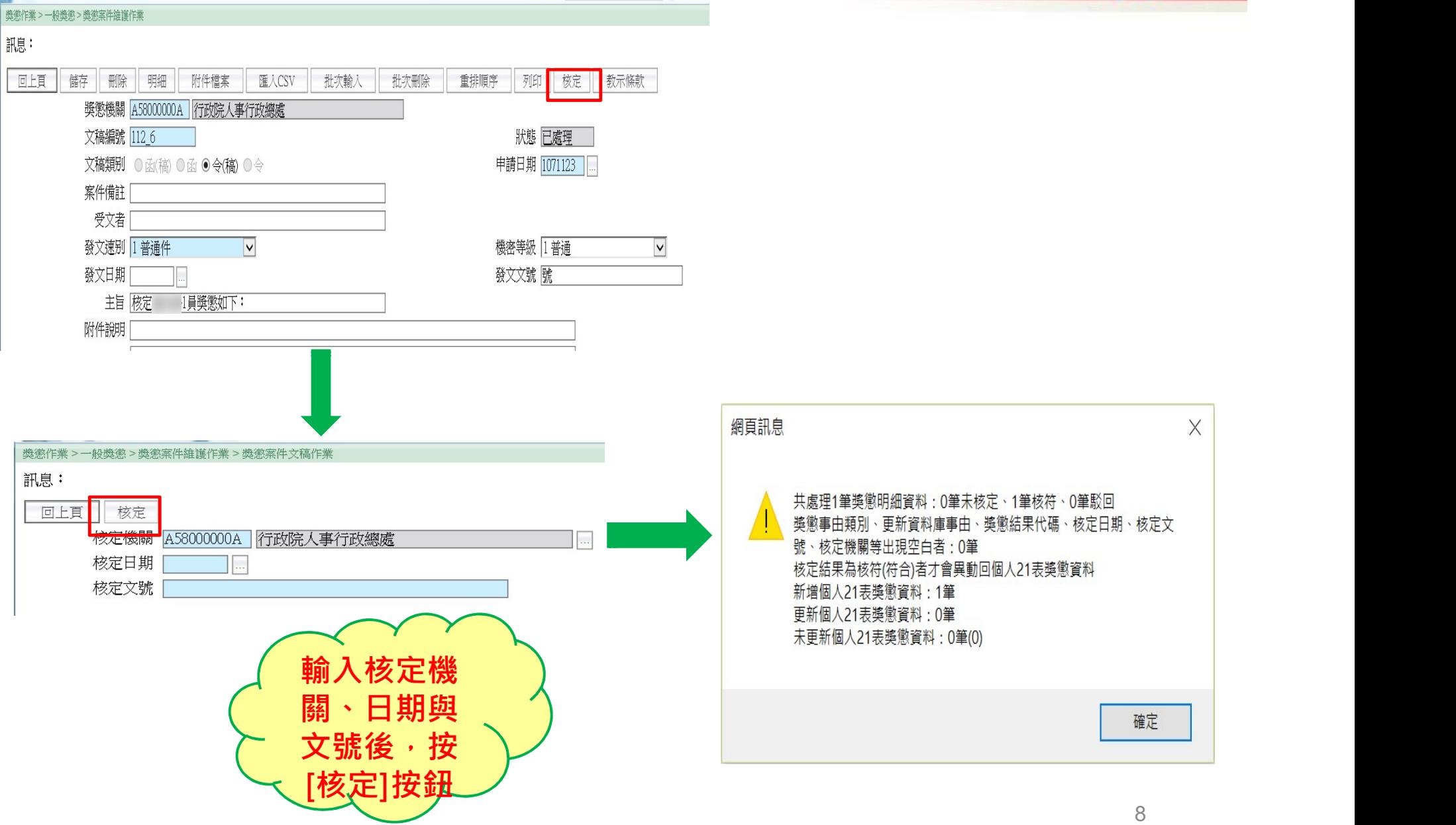

行政院 事行政總處 人事普訊處

#### 表21獎懲資料控管及寫入區塊鏈

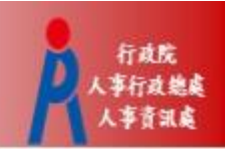

- 獎懲案件核定後,若當事人仍在原機關,獎懲資料將自動更新回個人表21
- 由獎懲子系統核定更新的資料,會寫入區塊鏈,因此**不提供修改「事由內**<br>- **容」、「核定結果」、「核定機關」與「核定日期」;若要修改,只能註** 21獎《懲資料控管及寫入區塊鏈<br>獎懲案件核定後,若當事人仍在原機關,獎懲資料將自動更新回個人表21<br>由獎懲子系統核定更新的資料,會寫入區塊鏈,因此**不提供修改「事由內**<br>容」、「核定結果」、「核定機關」與「核定日期」; 若要修改,只能註<br>銷並重新起案核定,因此執行"核定"前務必再次確認! 銷並重新起案核定,因此執行"核定"前務必再次確認!

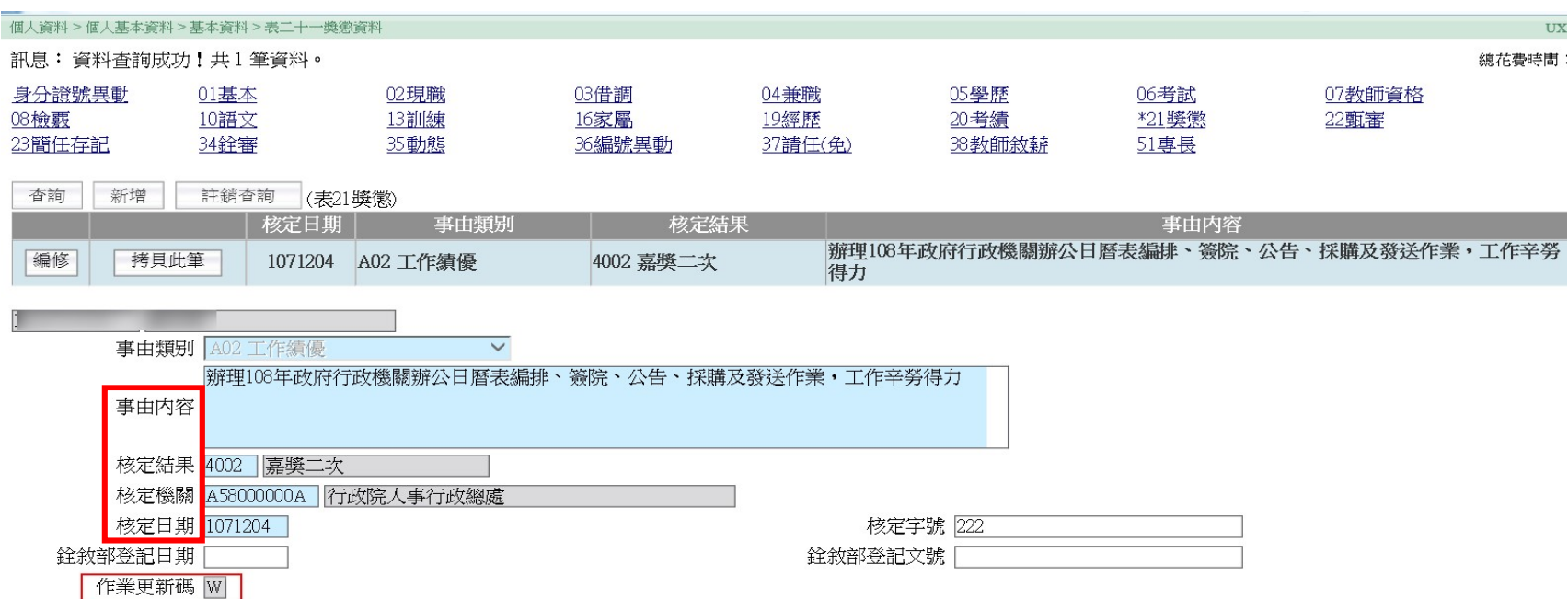

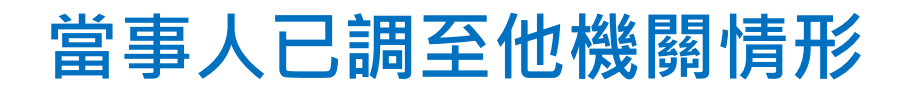

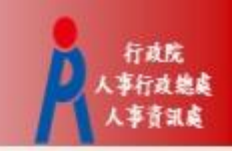

• 執行獎懲案件核定的當下, 若當事人已調至他機關, 系統會發送待辦訊息 給當事人新機關,由新機關人事人員將該筆獎懲資料更新回個人表21

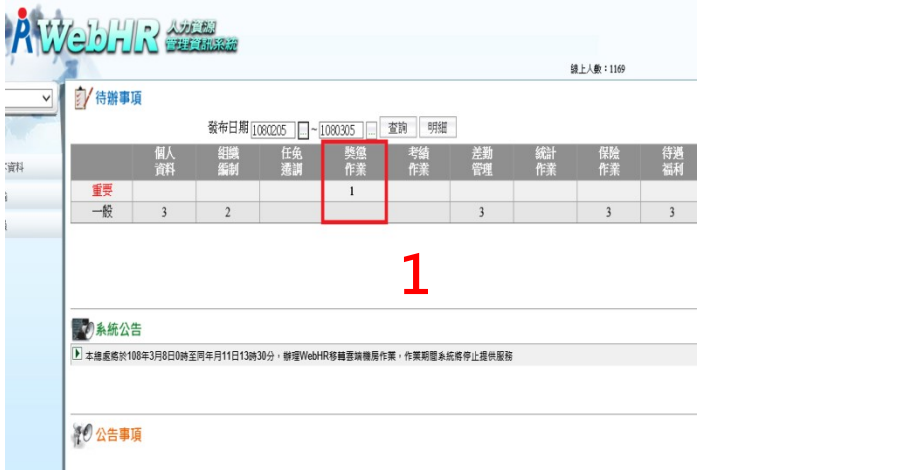

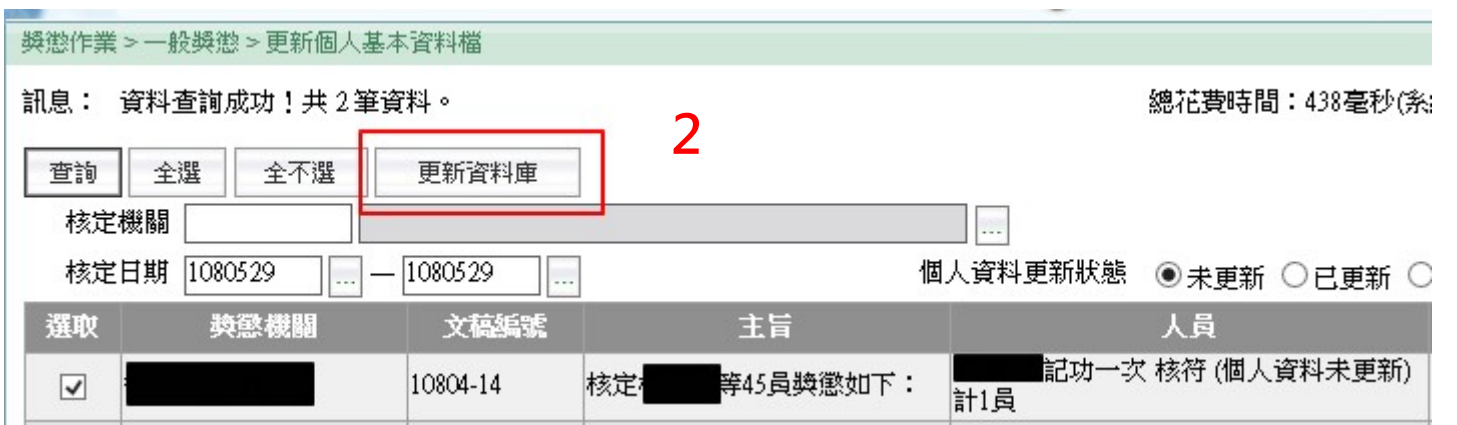

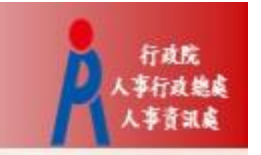

# B5公務人員個人資料校對網

### 步驟㇐:同意記功以下獎勵令電子化措施

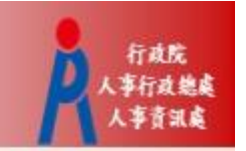

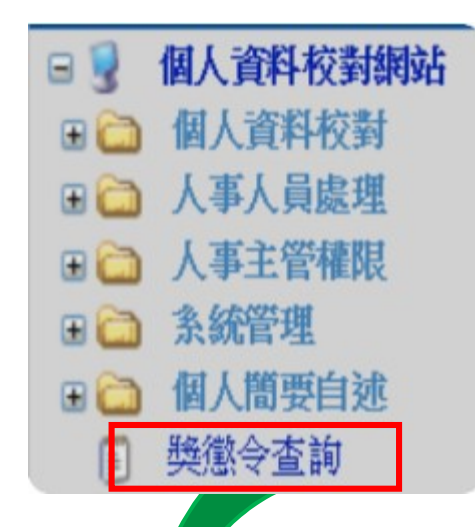

- 以下獎勵令電子化措施<br>• 進入公務人員個人資料校對網(B5)<br>後· 難擊獎懲令查詢<br>• 請第一次登入之人事人員·同意記 後,點擊獎懲令查詢
- 請第一次登入之人事人員,同意記 功以下獎勵令電子化措施

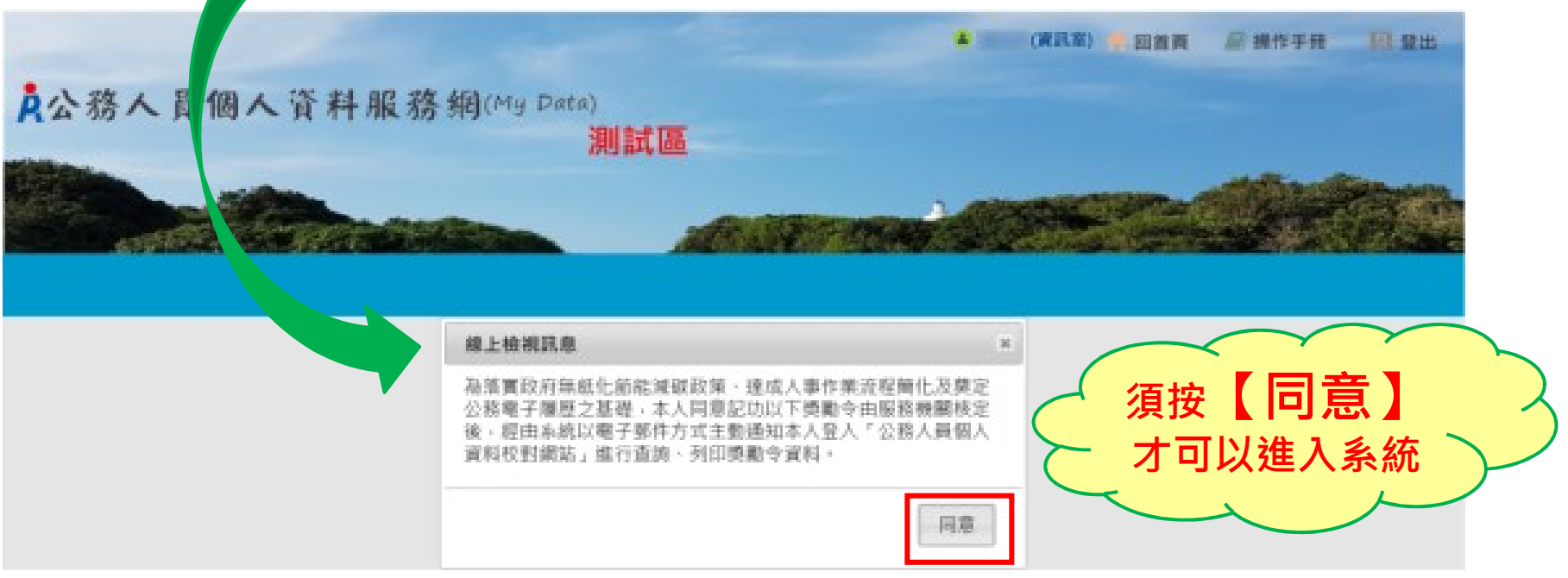

## 步驟二:進入獎懲令查詢之功能頁面 2

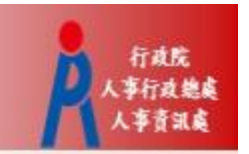

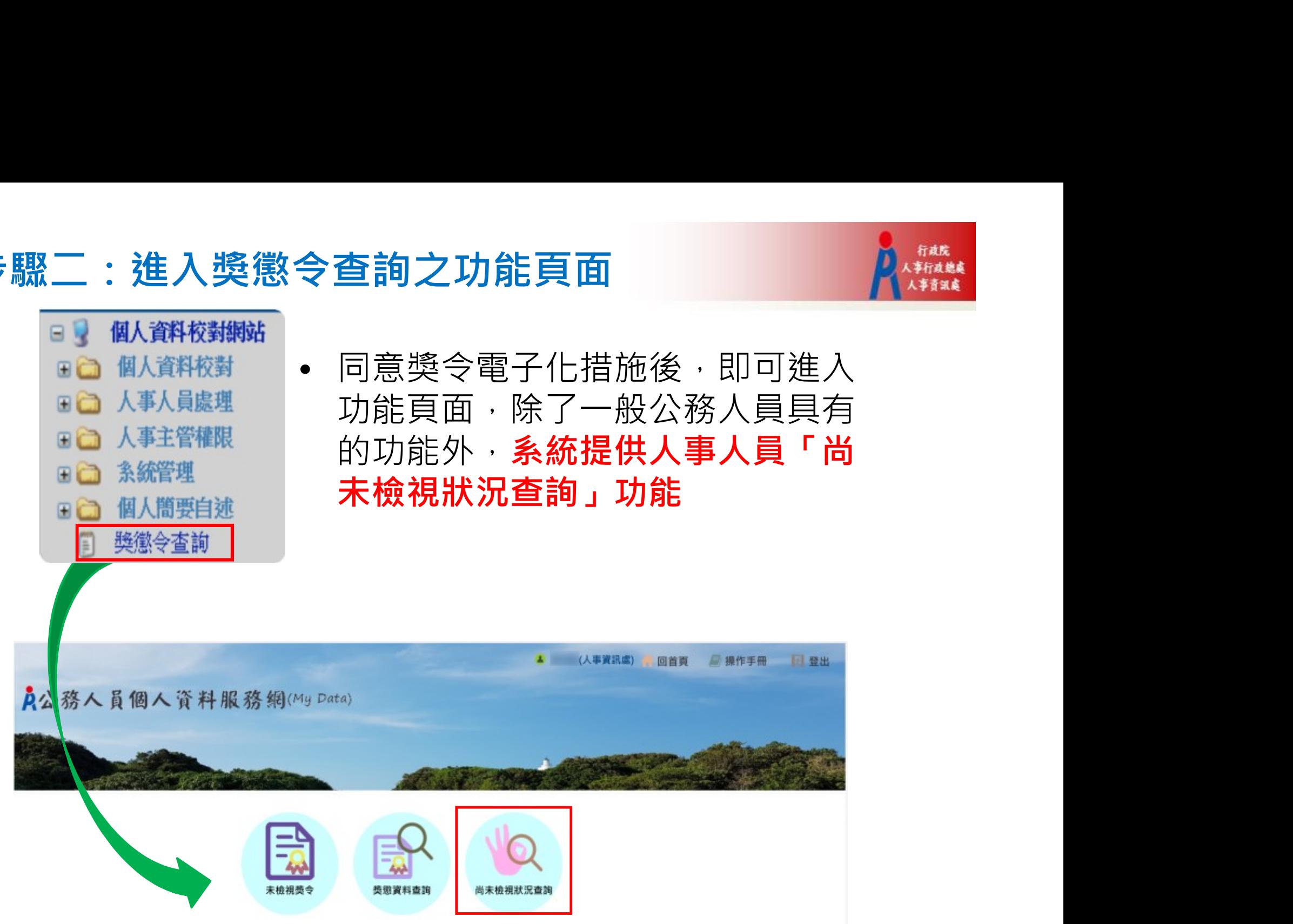

### 步驟三:執行「尚未同意線上檢視獎令人員統計」 A機

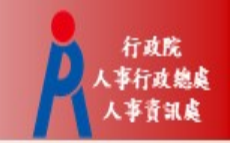

• 未同意人數:代表該服務機關尚未同意記功以下獎勵令電子 化措施之人數

#### 尚未檢視狀況查詢

訊息: 資料杳詢成功!共1筆資料。

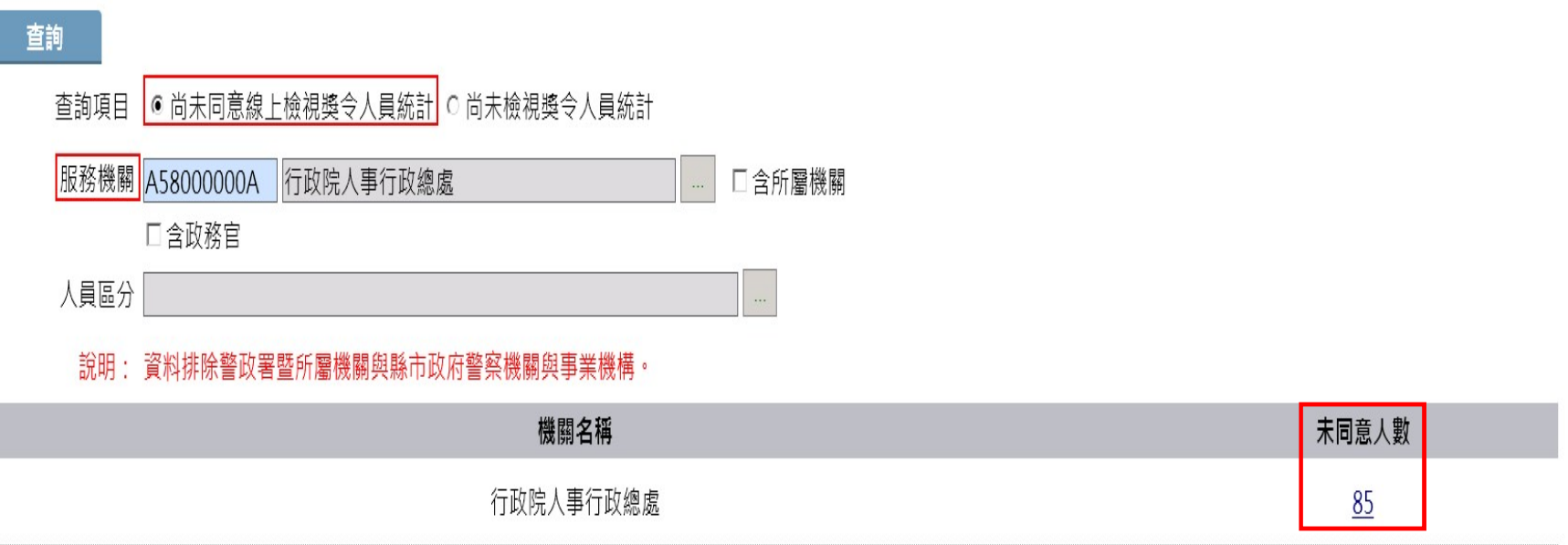

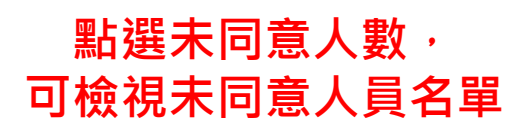

#### 步驟四:檢視「未同意人員名單」

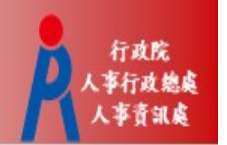

• 除線上檢視外,系統提供產製excel及ods報表

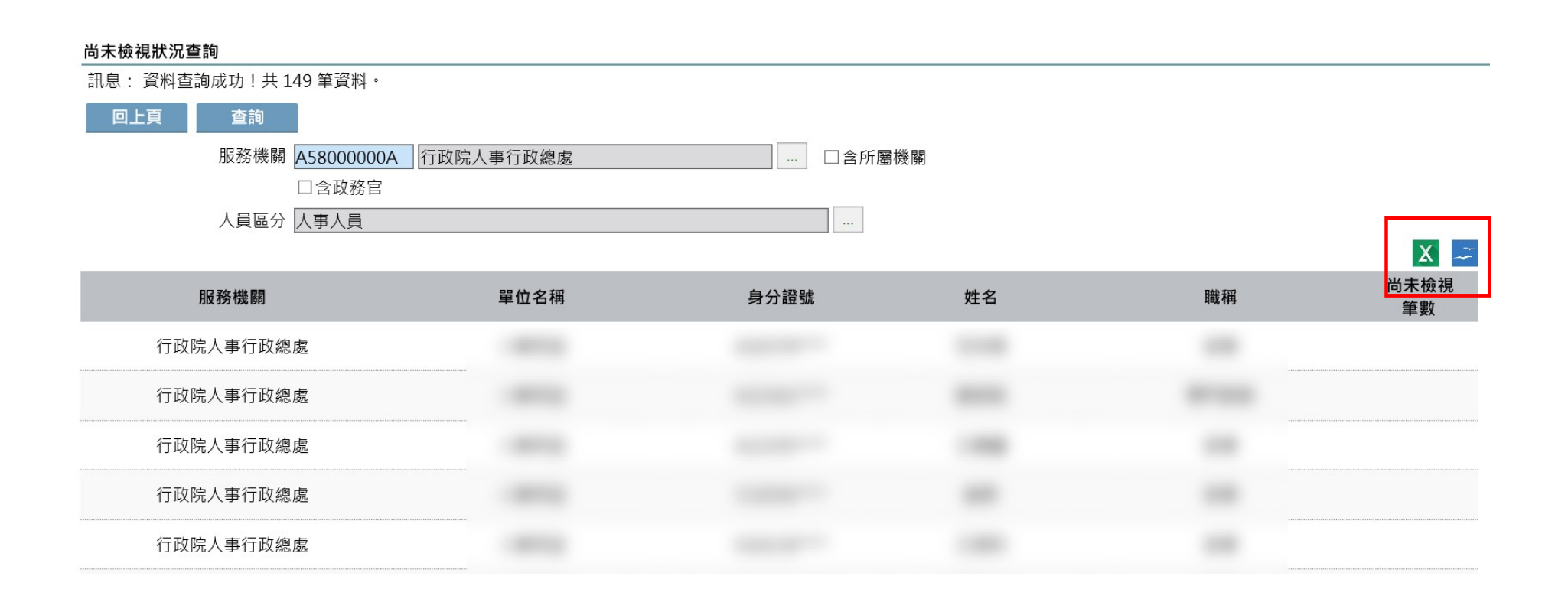

### 步驟五:執行「尚未檢視獎令人員統計」 2019年

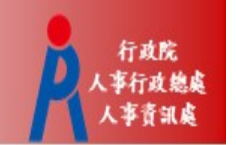

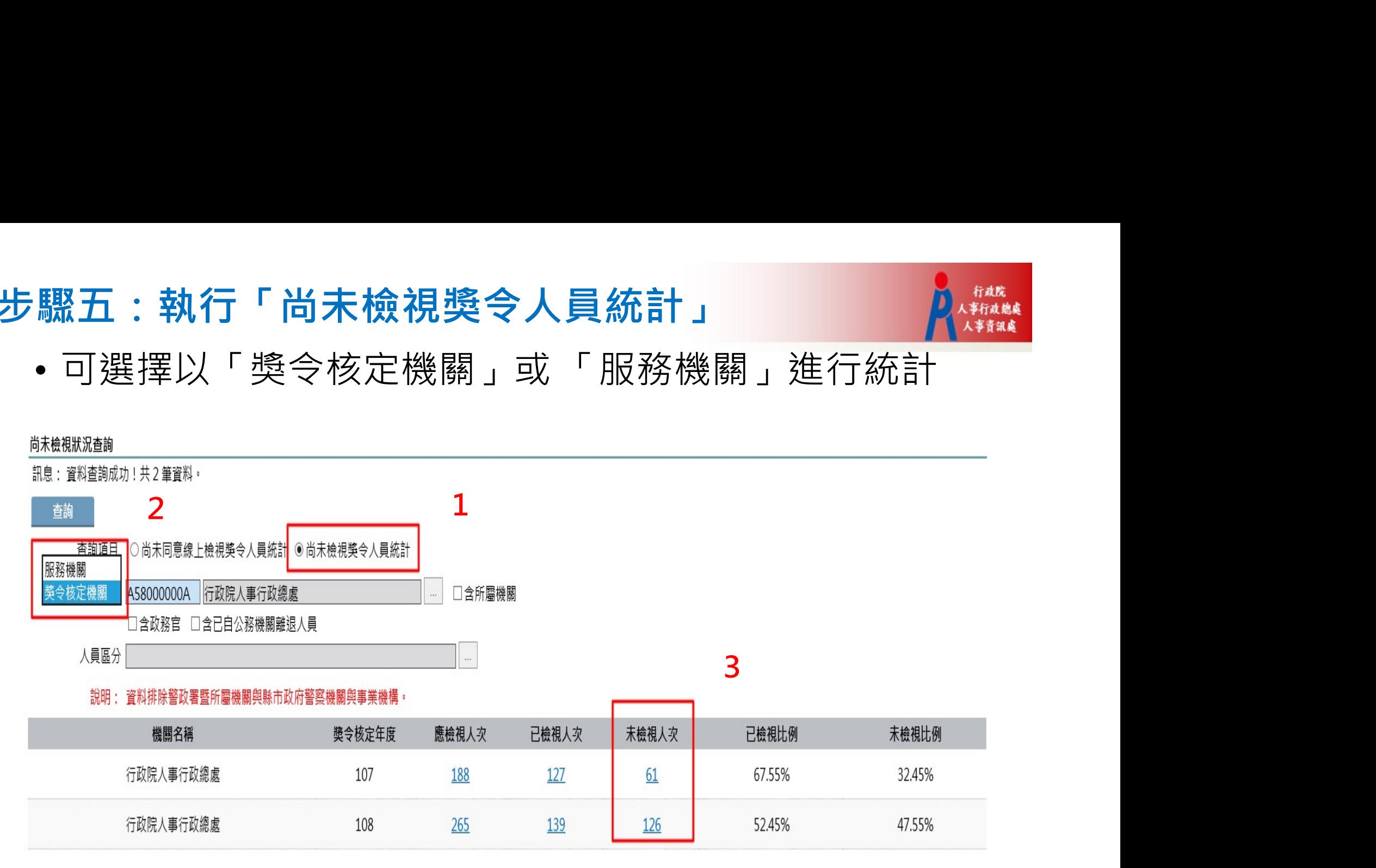

**點選統計數字**, 可檢視人員名單

步驟六:檢視「未檢視獎令人員名單」 2019年

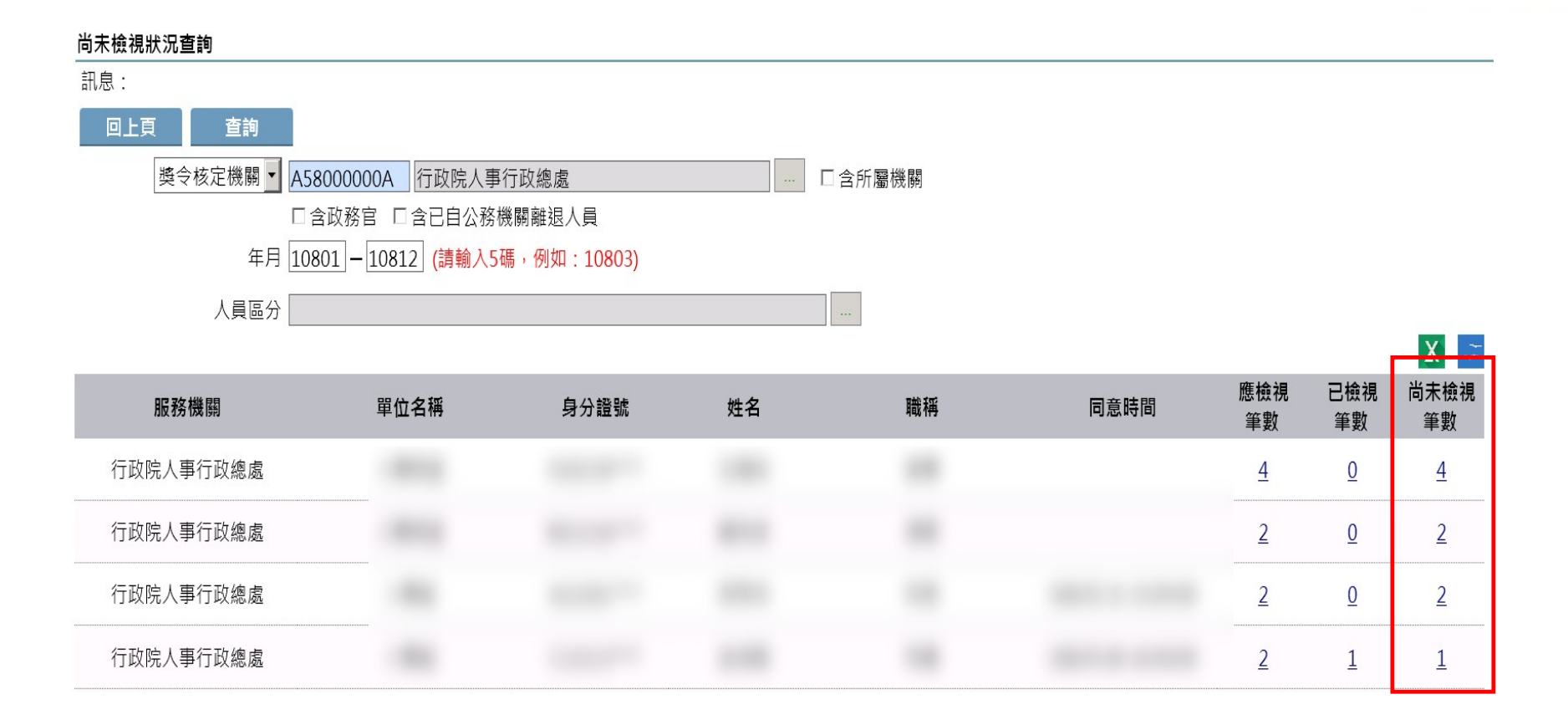

點選數字, 可進一步檢視 獎令資料

#### 步驟七:檢視「尚未檢視獎令之明細」

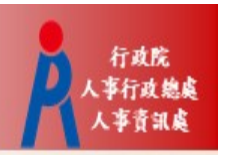

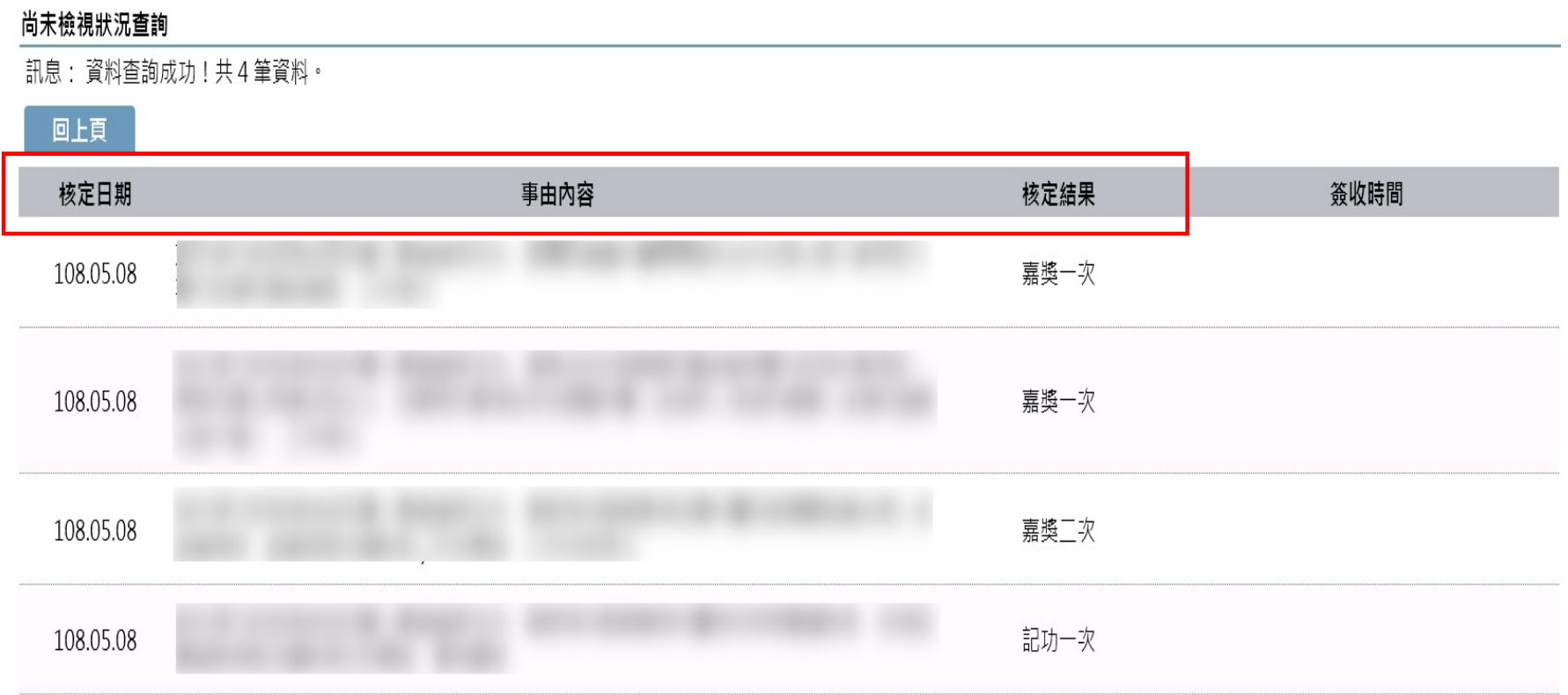